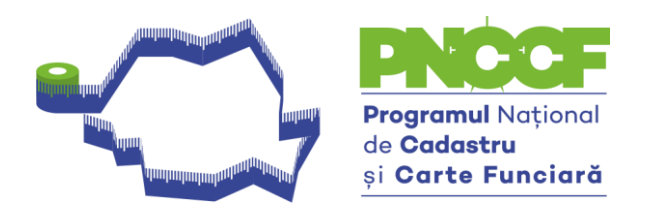

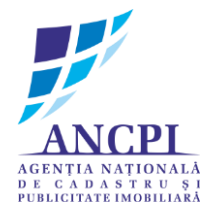

## Ghid utilizare aplicație Generare CG

La adresa terenului, **codul poștal** va fi completat cu șase de 9 (999999). Vezi poza 1

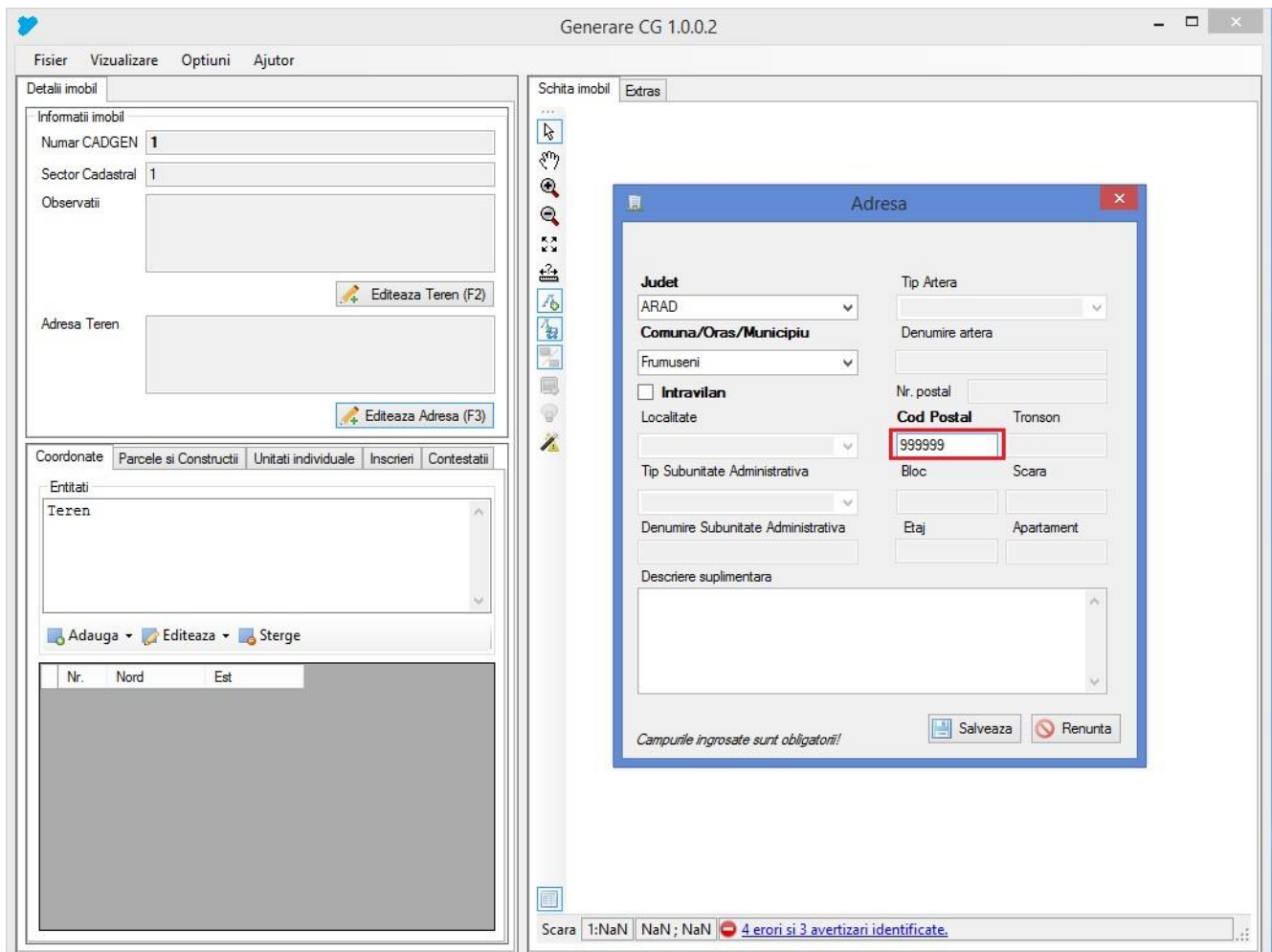

Poza nr. 1

. Talautadaataalaatadaataalaataalaataalaataalaataalaataalaataalaataalaataalaataalaataalaataalaataalaataalaataalaat

Splaiul Independenței nr. 202<br/>A etaj 1, Sector 6, București, România Tel.: $+40(21)317.31.62,$  E-mail: p<br/>nccf@ancpi.ro

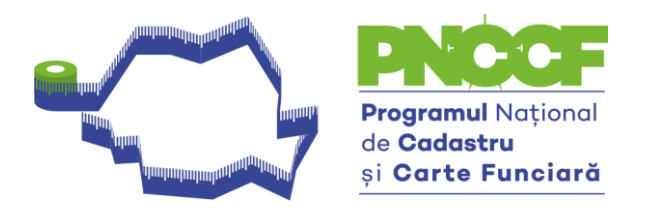

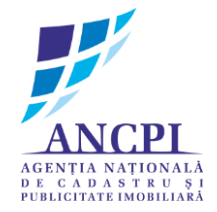

- **↓ Pentru PROPRIETAR NEIDENTIFICAT** adresa va fi completată astfel (poza nr. 2 și poza nr. 3):
	- pentru Județ se selectează din listă Județul corespunzător
	- pentru Comună/Oraș/Municpiu se selectează din listă Comuna/Orașul/Municipiul corespunzător
	- se bifează opțiunea **Intravilan**
	- pentru localitate va fi selectat din listă opțiunea **Neidentificată**
	- **codul poștal** va fi completat cu șase de 9 (999999). Vezi poza nr. 1 și nr. 3
	- rezultatul obținut vezi poza nr. 4

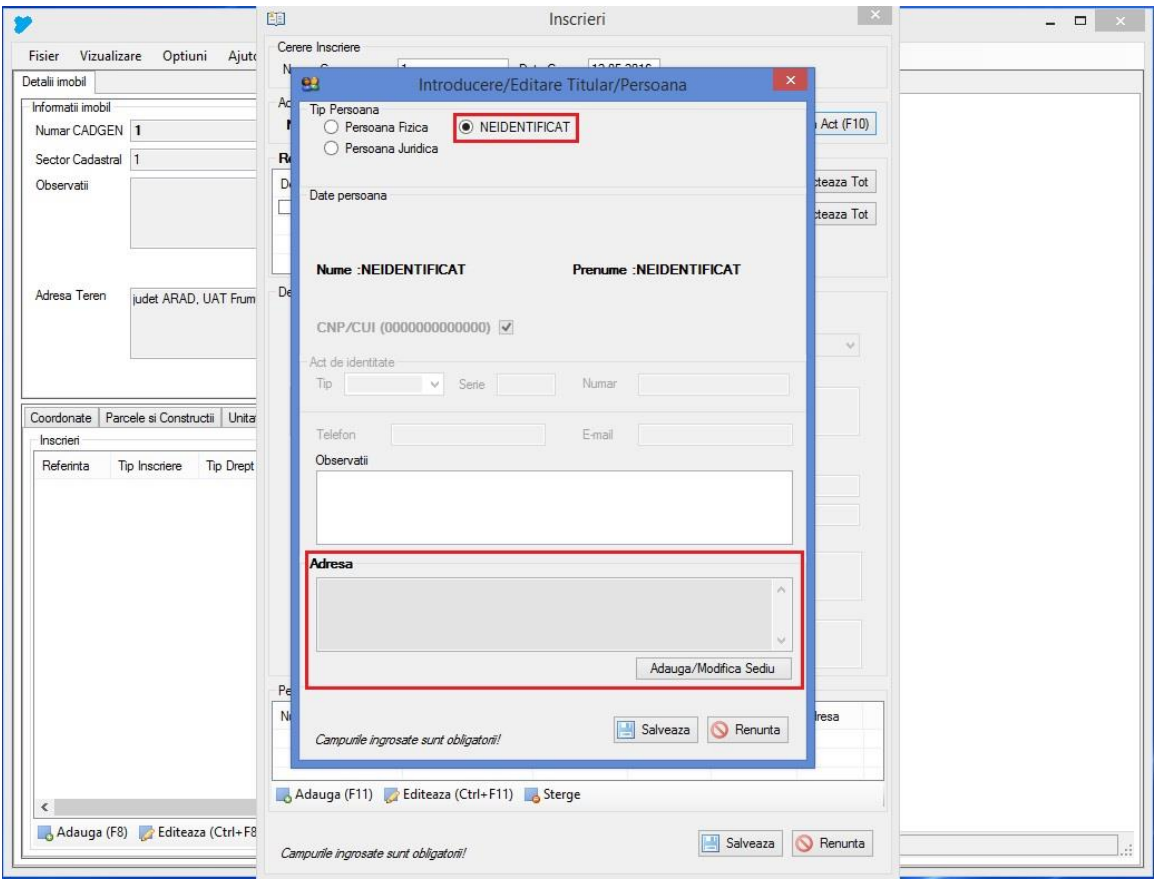

Poza nr. 2

. who to do to do to do to do to do to do to do to do to do to do to do to do to do to do to do to do to do to do to do to do to

Splaiul Independenței nr. 202A etaj 1, Sector 6, București, România Tel.: +40(21)317.31.62, E-mail: pnccf@ancpi.ro

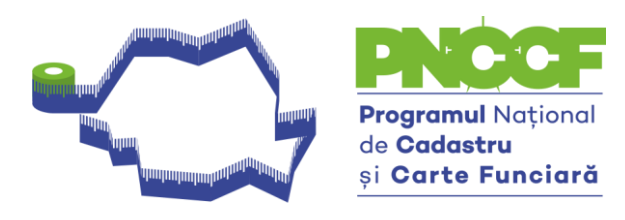

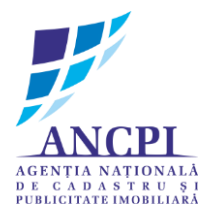

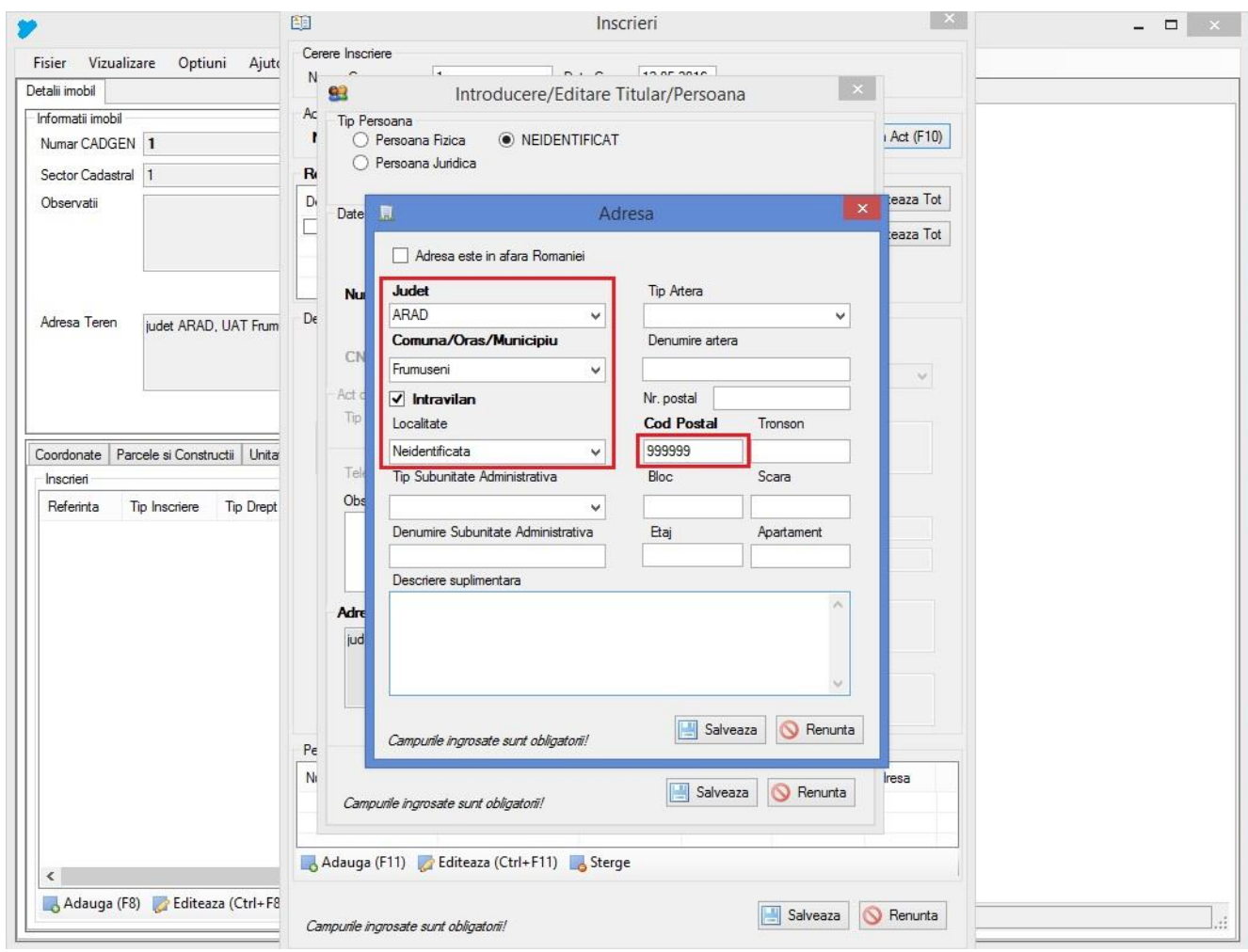

Poza nr. 3

. Thuitin linitin linitin linitin linitin linitin linitin linitin linitin linitin linitin linitin linitin linitin linitin linitin linitin linitin linitin liniti

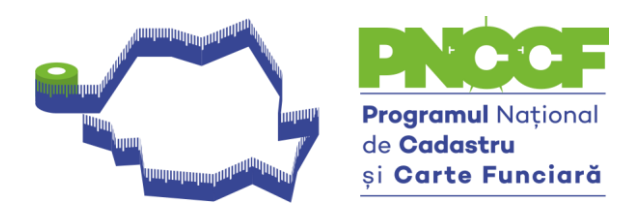

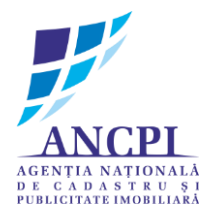

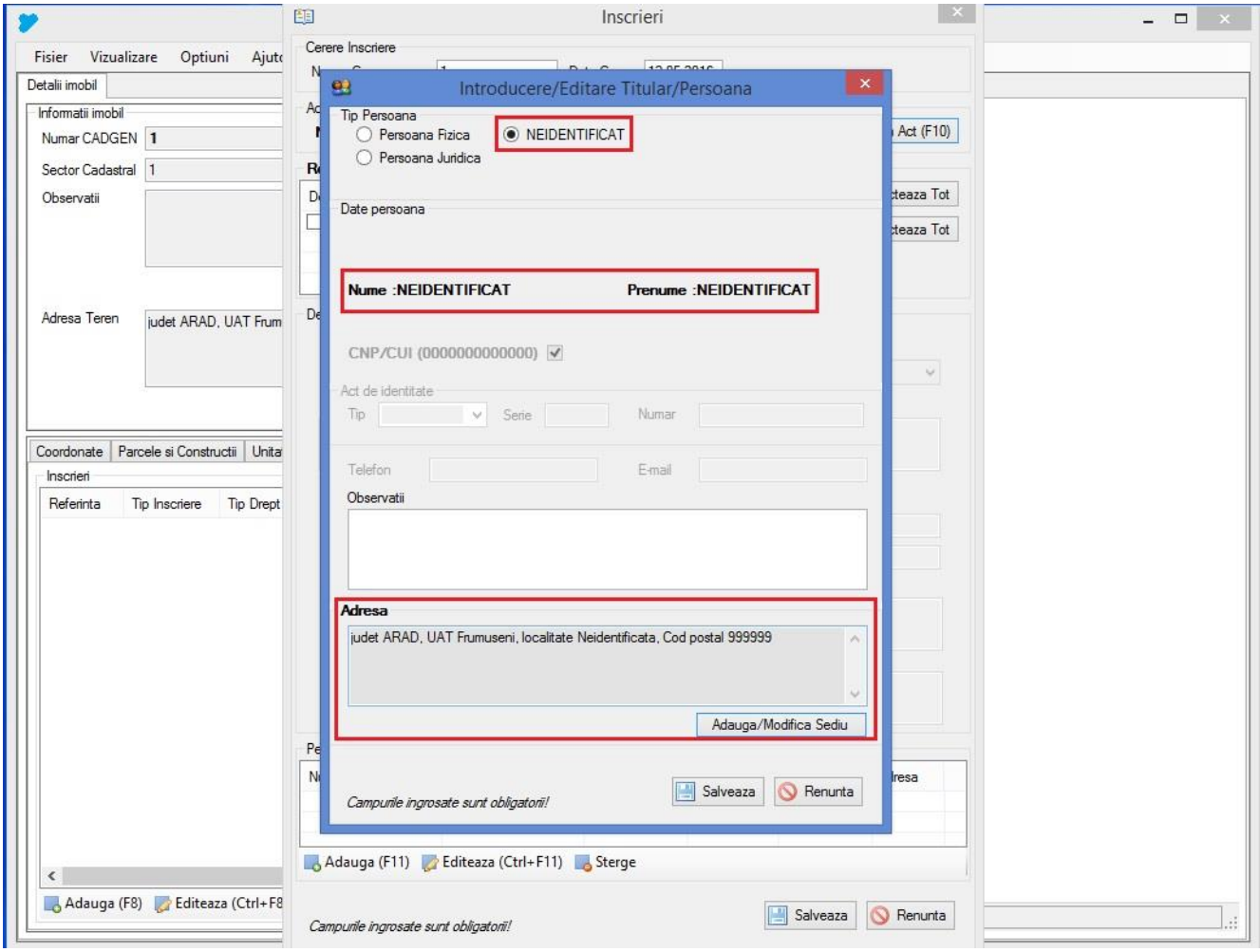

Poza nr. 4

. Thuitin linitin linitin linitin linitin linitin linitin linitin linitin linitin linitin linitin linitin linitin linitin linitin linitin linitin linitin liniti

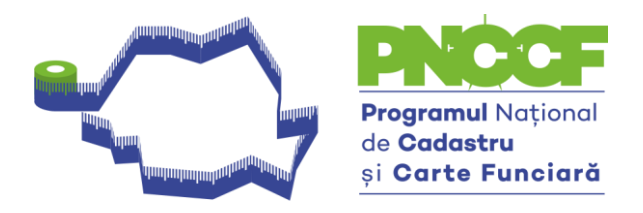

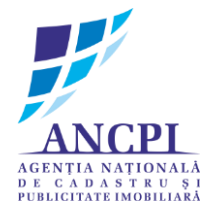

- **+** Pentru **POSESIE** fișierul \*.cgxml va fi completat astfel (poza nr. 5):
	- De la opțiunea **Tip Înscriere** se va selecta **Notare.**
	- În câmpul aferent Notei, se va completa următorul text: **Se notează posesia faptică în favoarea …….**

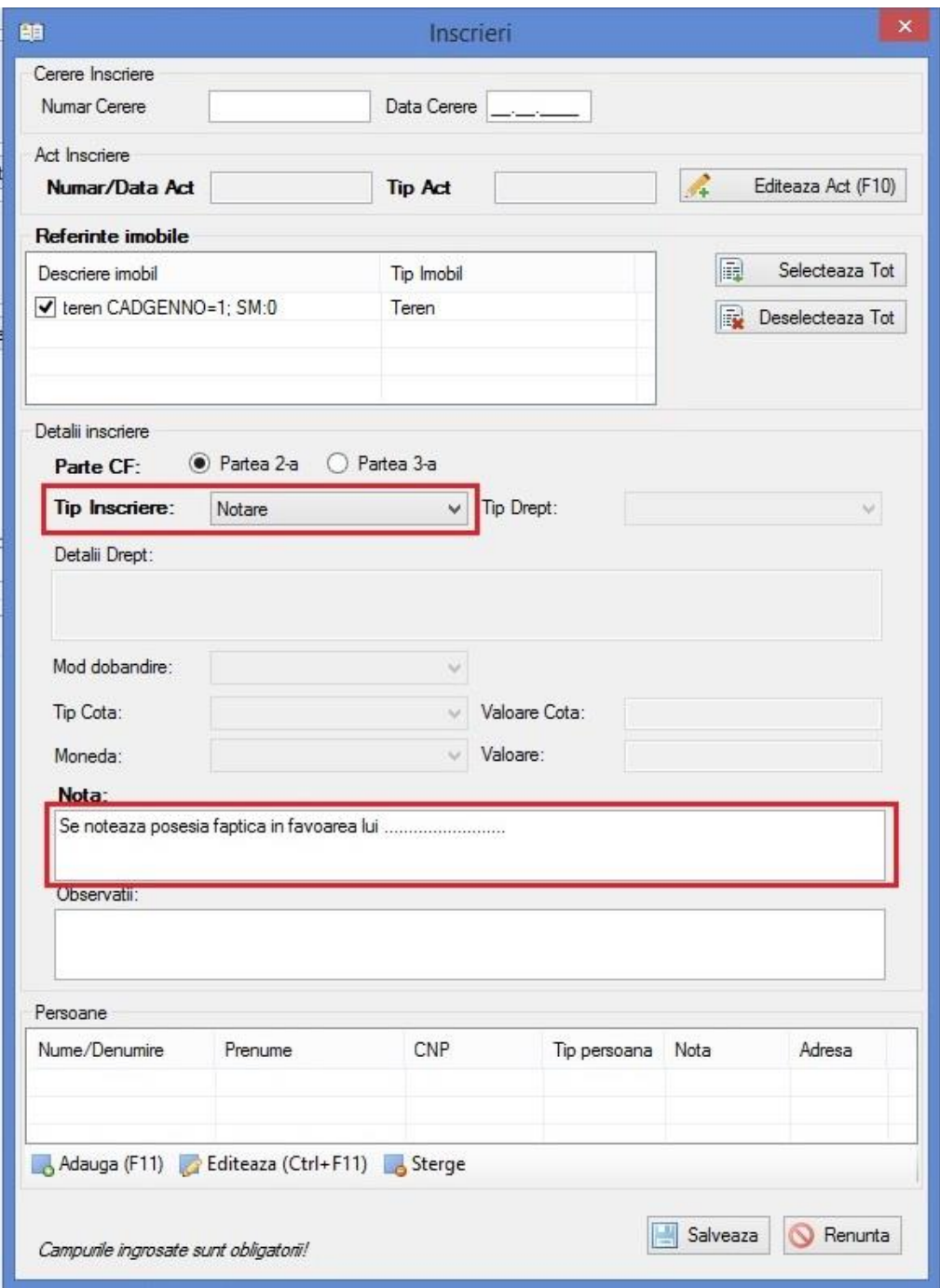

. Talautadaataalaatadaataalaataalaataalaataalaataalaataalaataalaataalaataalaataalaataalaataalaataalaataalaataalaat